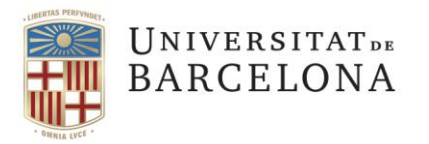

**Gestió de Serveis Àrea TIC** Travessera de les Corts, 131-159 08028 Barcelona

+34 934 021 687 pau@ub.edu <https://ub.edu/portal/web/iub>

Instal·lació i configuració de VPN GlobalProtect en MacOS En aquest document trobareu:

[Instal·lació de GlobalProtect en Mac OS](#page-0-0) [Configuració de GlobalProtect en Mac OS](#page-4-0)

## <span id="page-0-0"></span>Instal·lació de GlobalProtect en Mac OS

**Executem el instal·lador de GlobalProtect que ens haurem descarregat:** GlobalProtect.pkg.

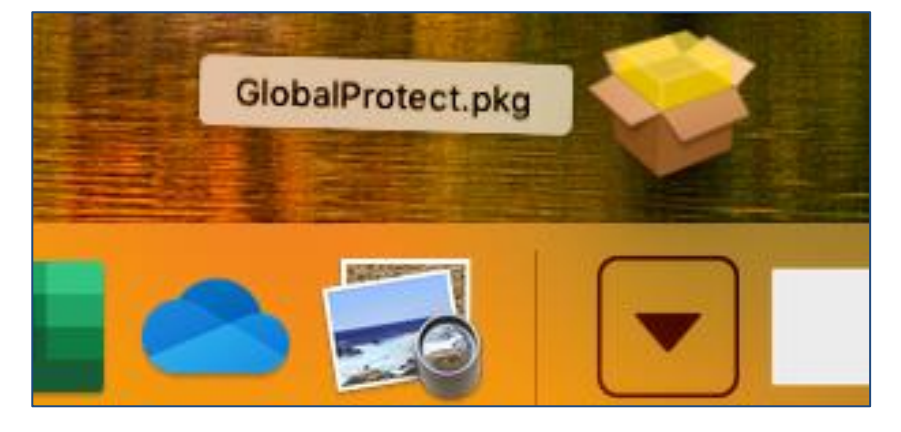

S'obrirà l'assistent d'instal·lació. Premem "C**ontinuar"**.

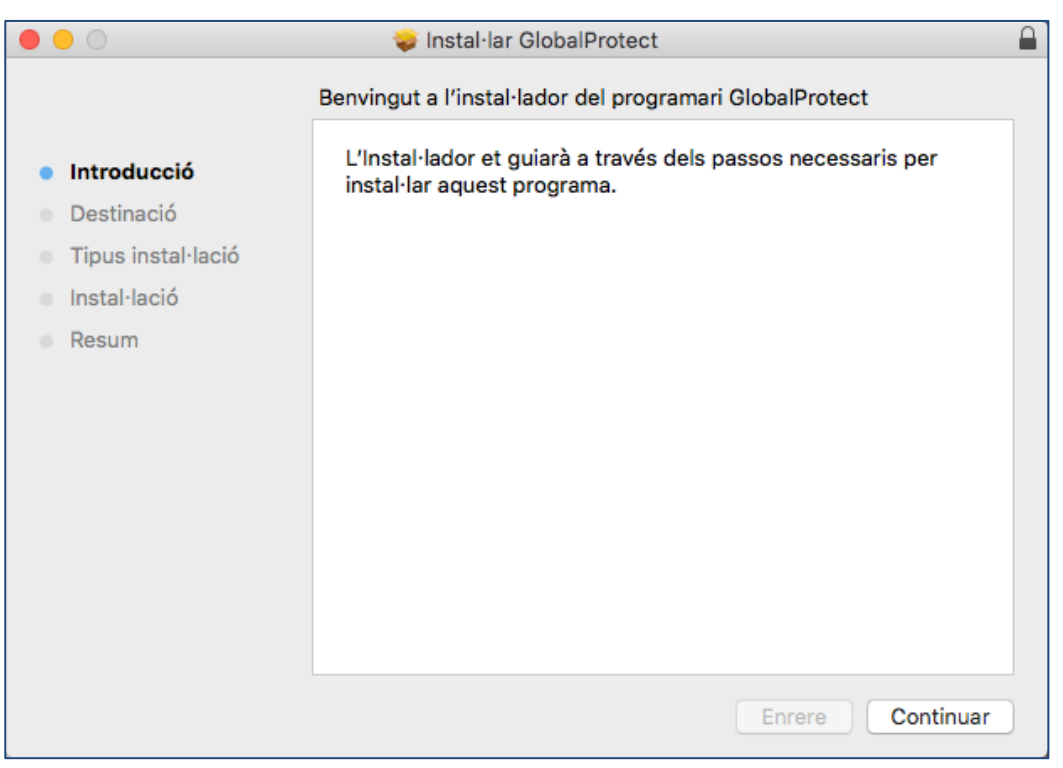

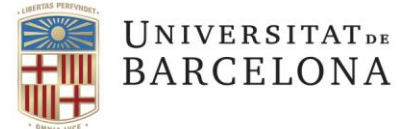

Deixem marcat GlobalProtect i premem "**Continuar**".

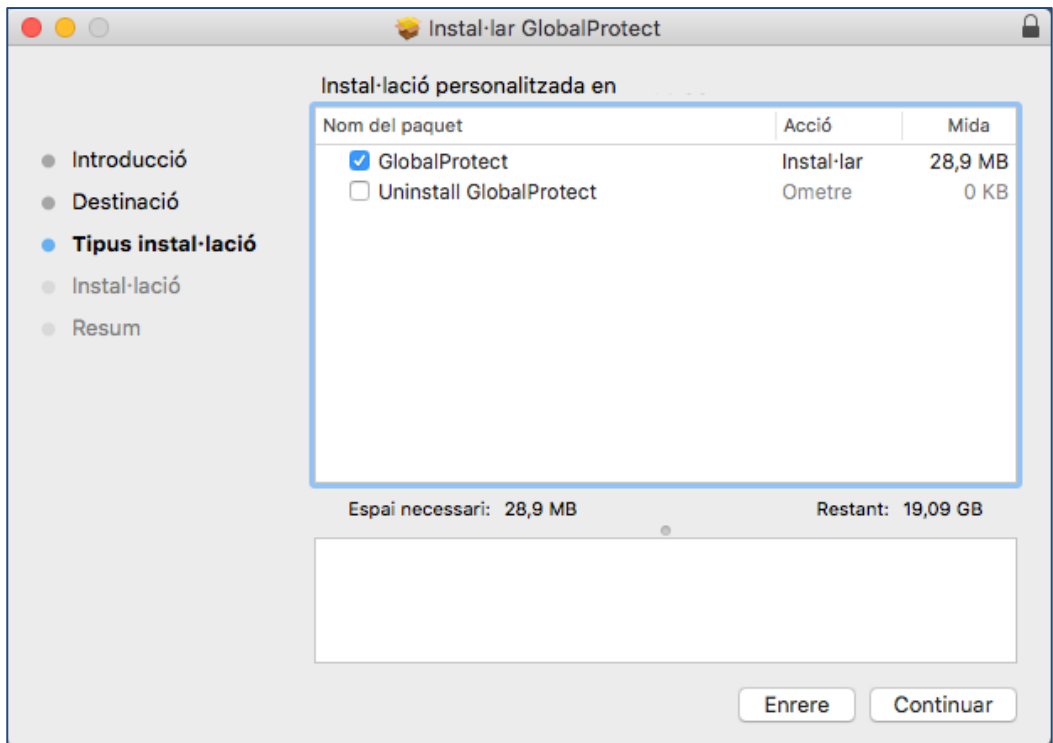

 L'instal·lador ens informa de l'espai que ocuparà i ens permet canviar la ubicació de la instal·lació. Premem "**Instal·lar**".

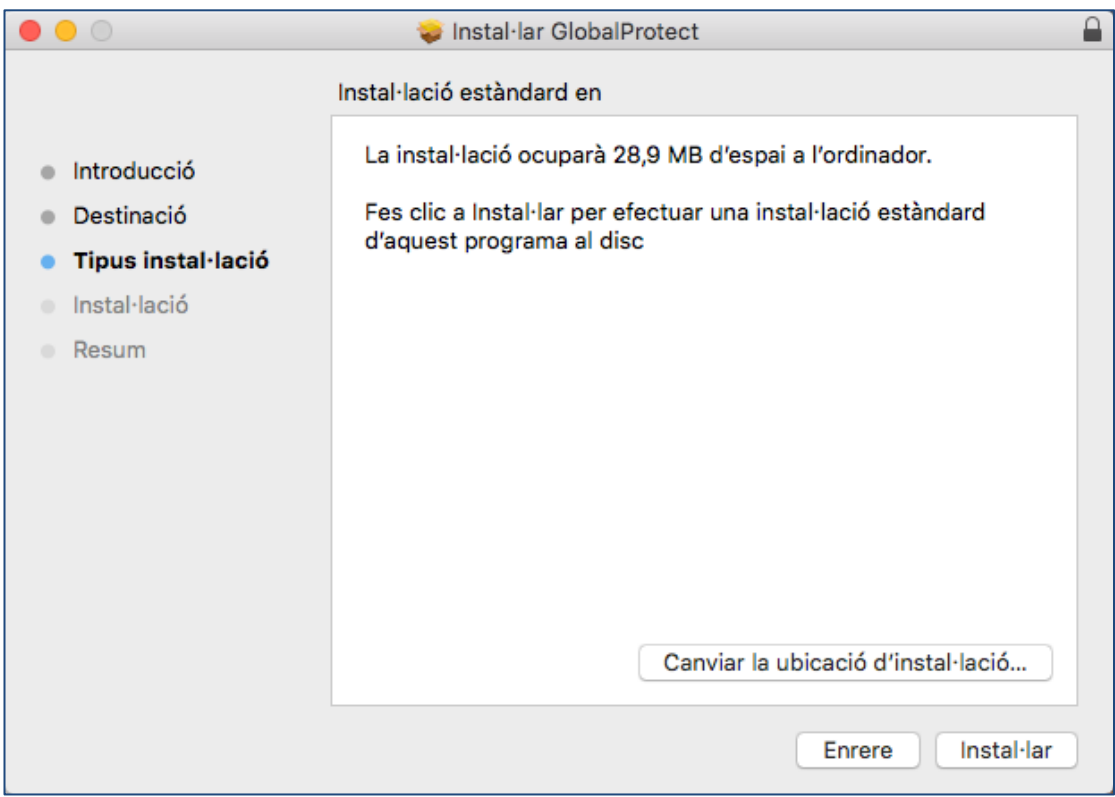

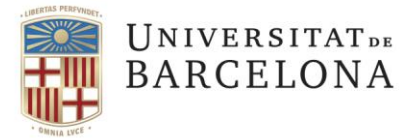

Caldrà introduir les credencials d'administració de l'equip per autoritzar la instal·lació.

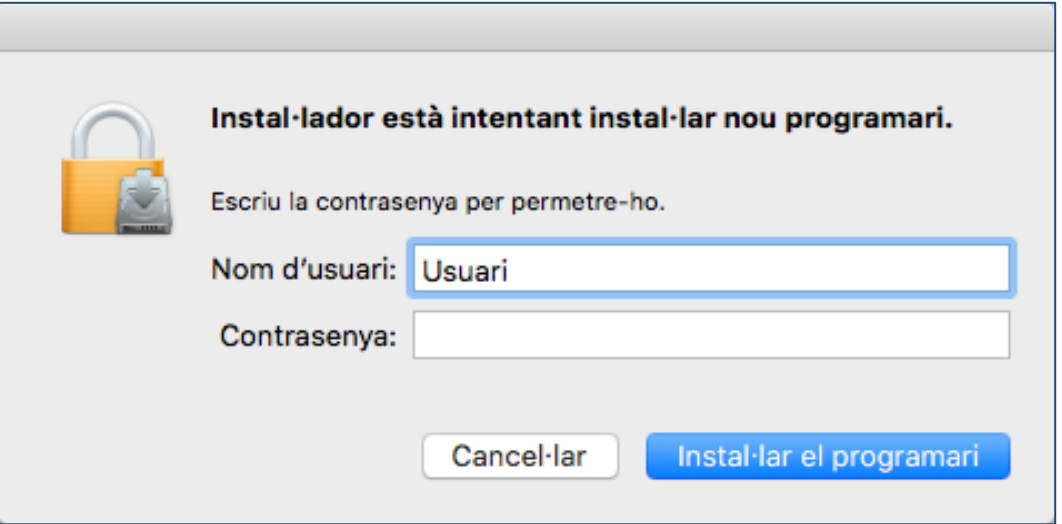

 **Atenció!** Si tenim una versió inferior a MacOS High Sierra 10.13 la instal·lació haurà acabat. En canvi, si tenim una versió superior ens pot sortir un missatge informant de que s'ha bloquejat una extensió del sistema.

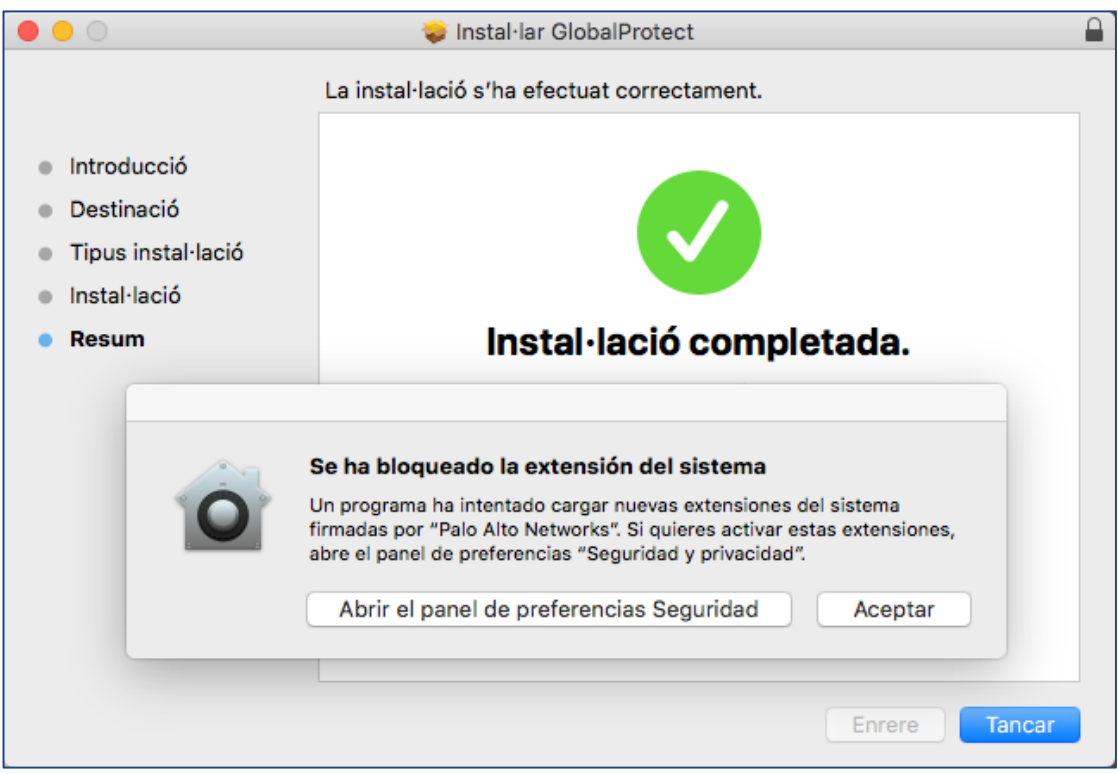

 Si ens ha sortit el missatge, haurem de prémer "**Abrir el panel de preferencias Seguridad**". *Sempre podem obrir el "Panell de preferències de Seguretat" anant per la lupa del sistema i cercant "Seguretat i privacitat" o buscant la opció pel menú [\(veure manual oficial al a web de](https://support.apple.com/es-es/guide/mac-help/mh11784/10.15/mac/10.15)  [Apple\)](https://support.apple.com/es-es/guide/mac-help/mh11784/10.15/mac/10.15)*.

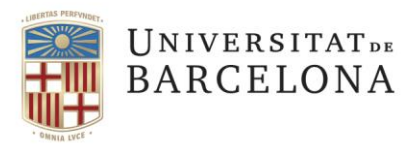

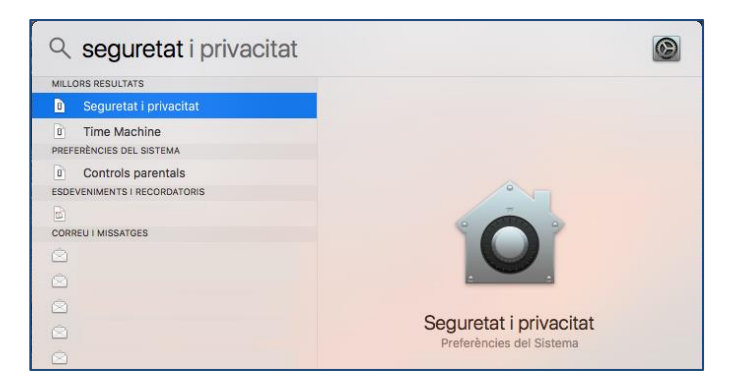

 Un cop al panell de "Seguretat i privacitat" del sistema, hem de permetre la càrrega de programari del desenvolupador "Palo Alto Networks".

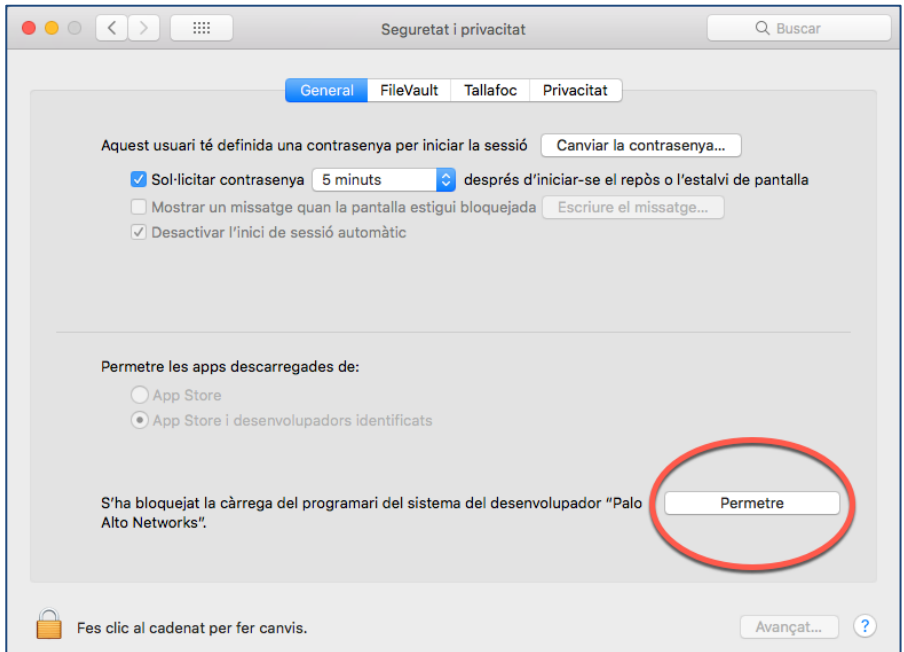

Quan haguem premut "**Permetre**", el missatge desapareixerà.

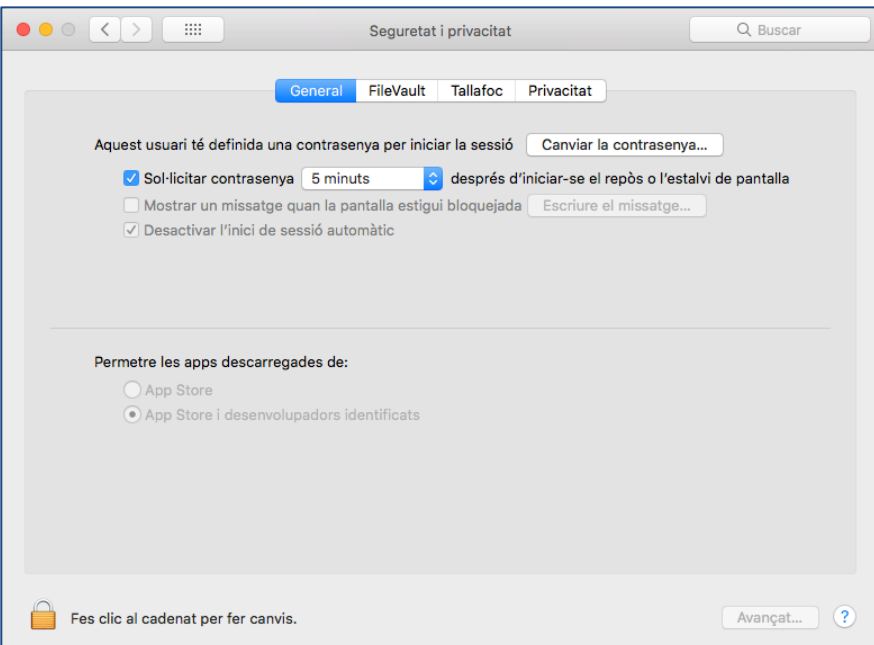

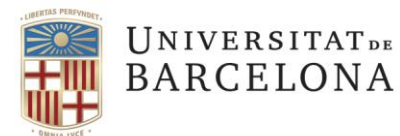

 **Important:** Si hem intentat connectar-nos abans de seguir els passos per permetre programari de "Palo Alto Networks" i estem experimentant problemes , s'haurà de desinstal·lar el programa i tornar-lo a instal·lar.

## <span id="page-4-0"></span>Configuració de GlobalProtect en Mac OS

- Un cop instal·lada apareixerà una bola del mon a la barra superior. Prement sobre la icona podrem configurar la connexió.
	- o **Portal**: **vpnub.ub.edu**
	- o **Username**: usuari ( el mail sense [@ub.edu](mailto:usuari@ub.edu) )
	- o **Password**: el nostre password

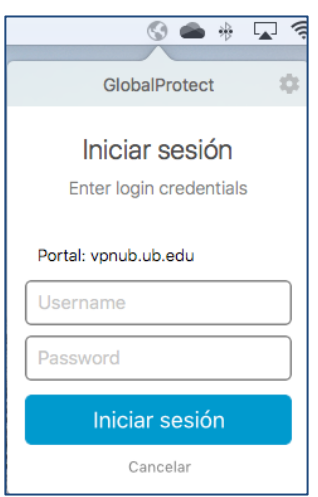

En iniciar la sessió veurem el procés de connexió.

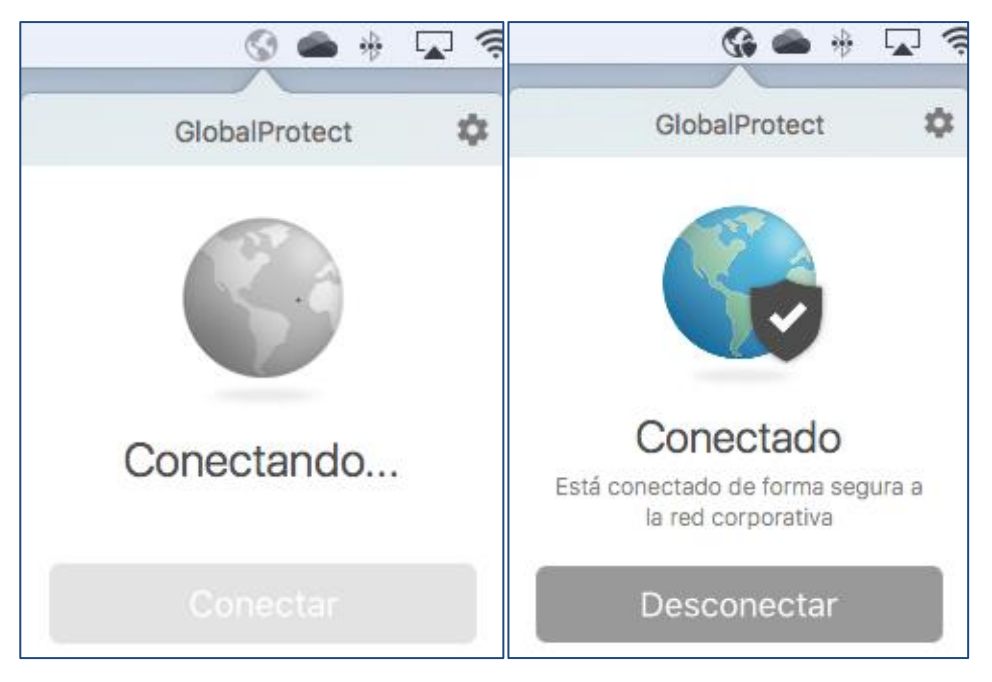

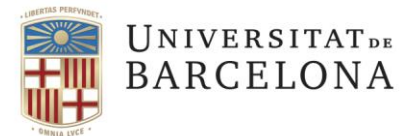

 Si per algun motiu ens hem equivocat en introduir el portal , els podrem modificar anant a la configuració de GlobalProtect (roda dentada)

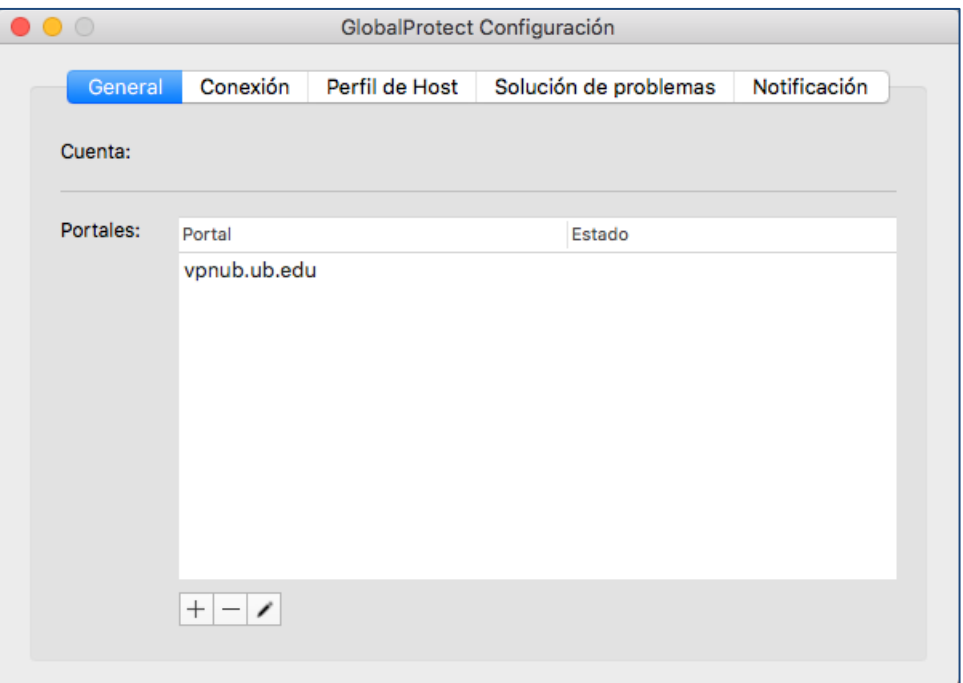

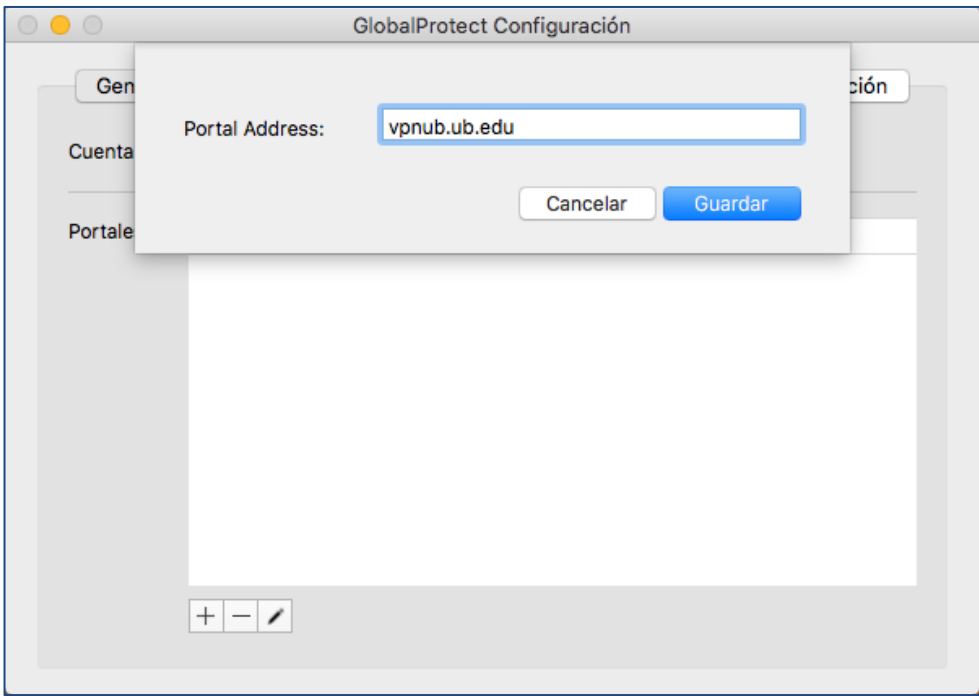